### **MANUAL PARA REGISTRO DE NOTAS POR PowerCAMPUS**

• Ingresar al Campus Virtual de la UP: https://campusvirtual.up.edu.pe/default.aspx Seleccione POWERCAMPUS.

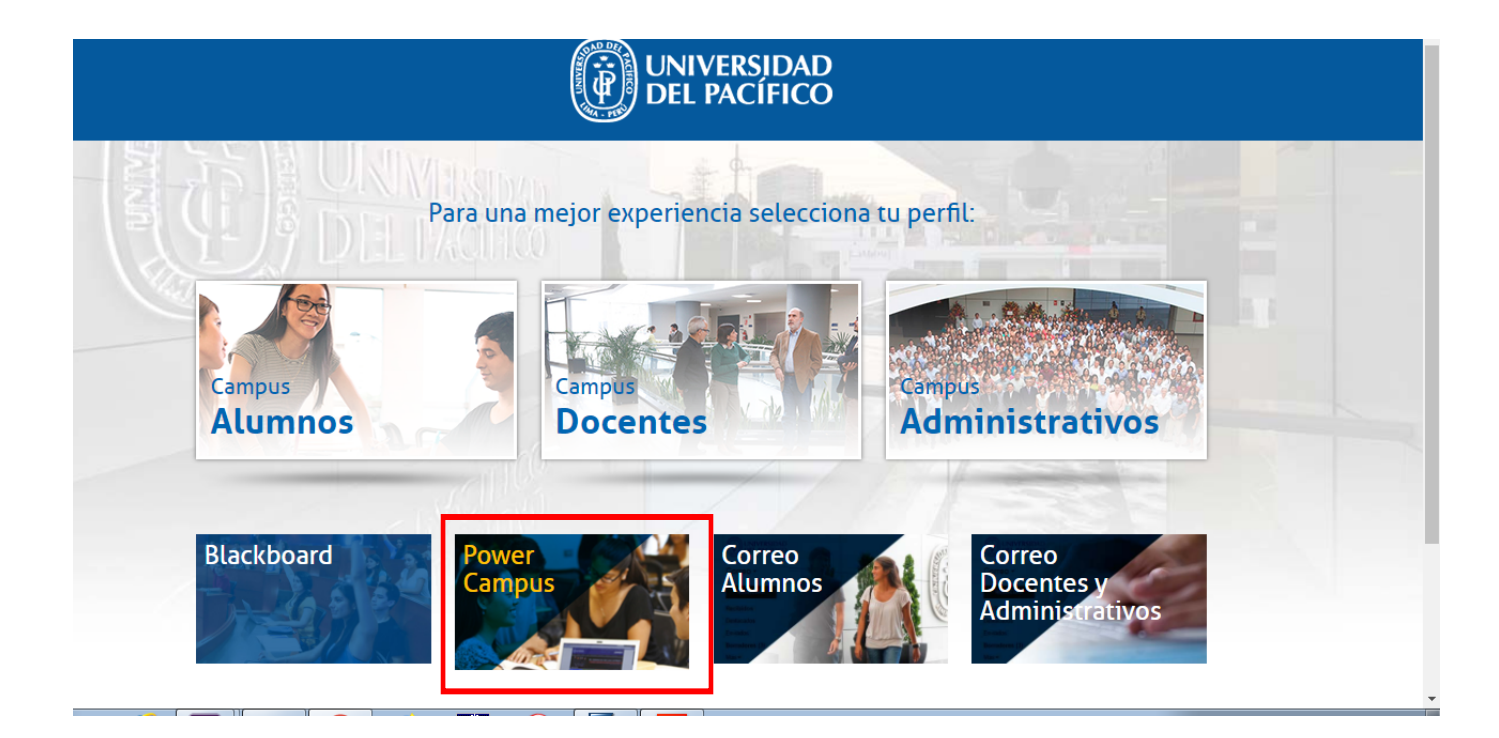

• Colocar **Usuario** y **Contraseña**

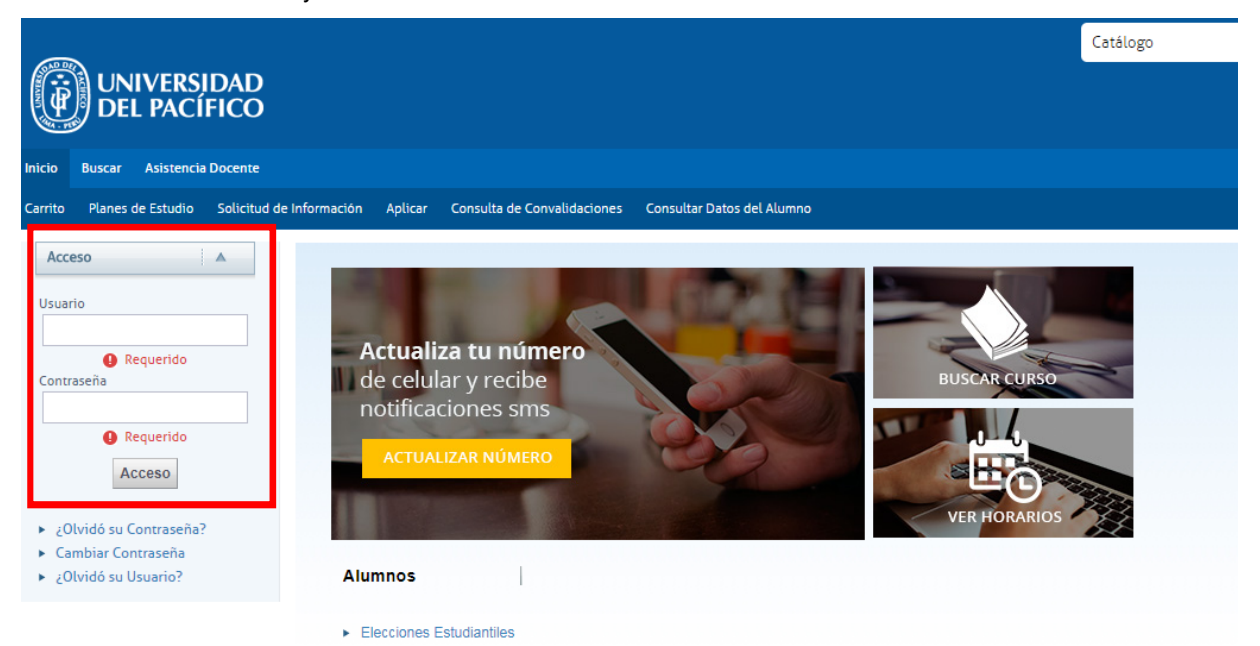

• En la pantalla de Inicio seleccionar **Calificaciones**.

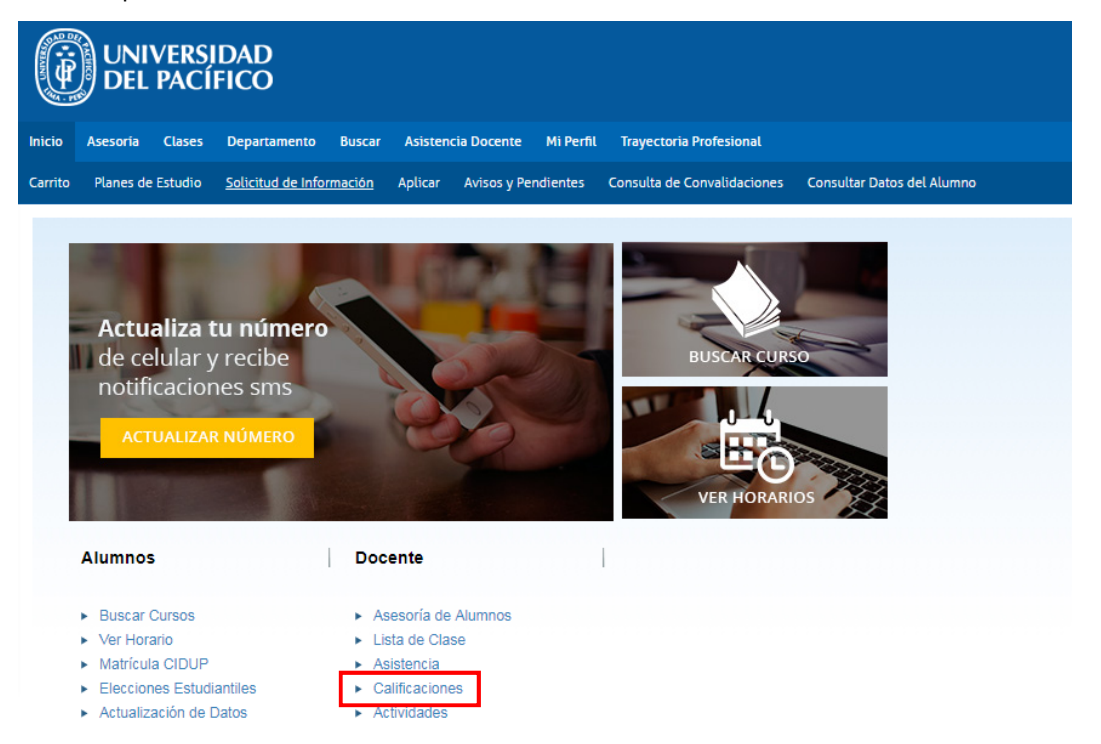

• Seleccionar el año*,* el periodo y el curso que se desea calificar.

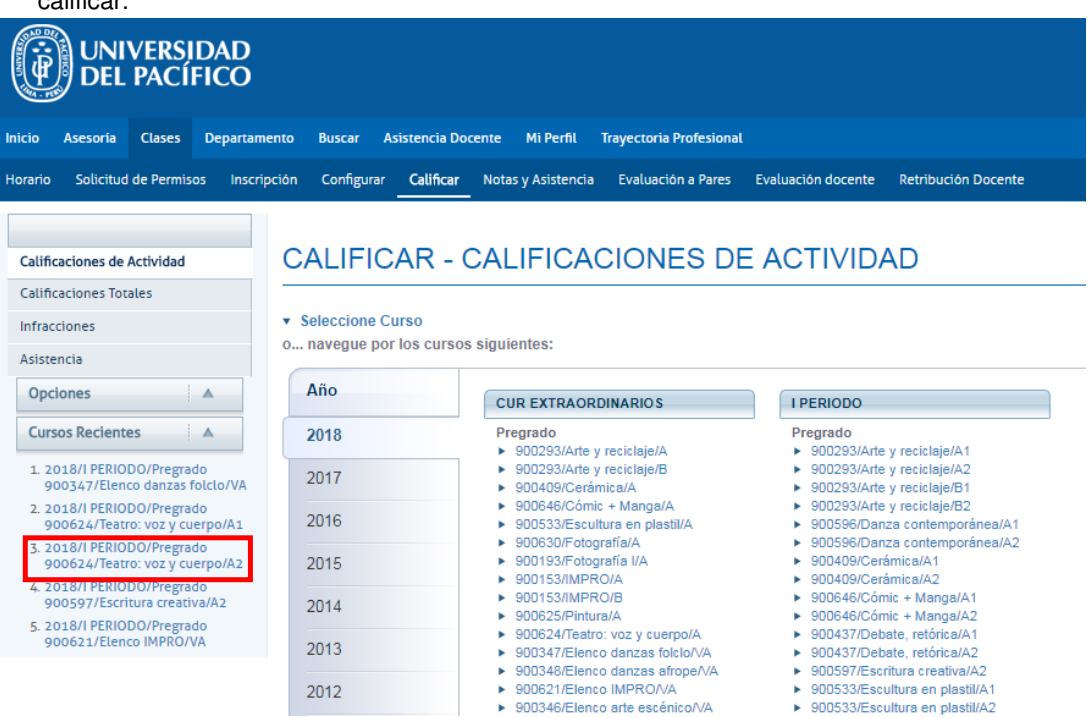

• Aparecerá la pantalla de **Calificaciones de Actividad**. Se selecciona la actividad que se desea calificar. En nuestro caso se encontrará **una sola actividad NOTA FINAL**

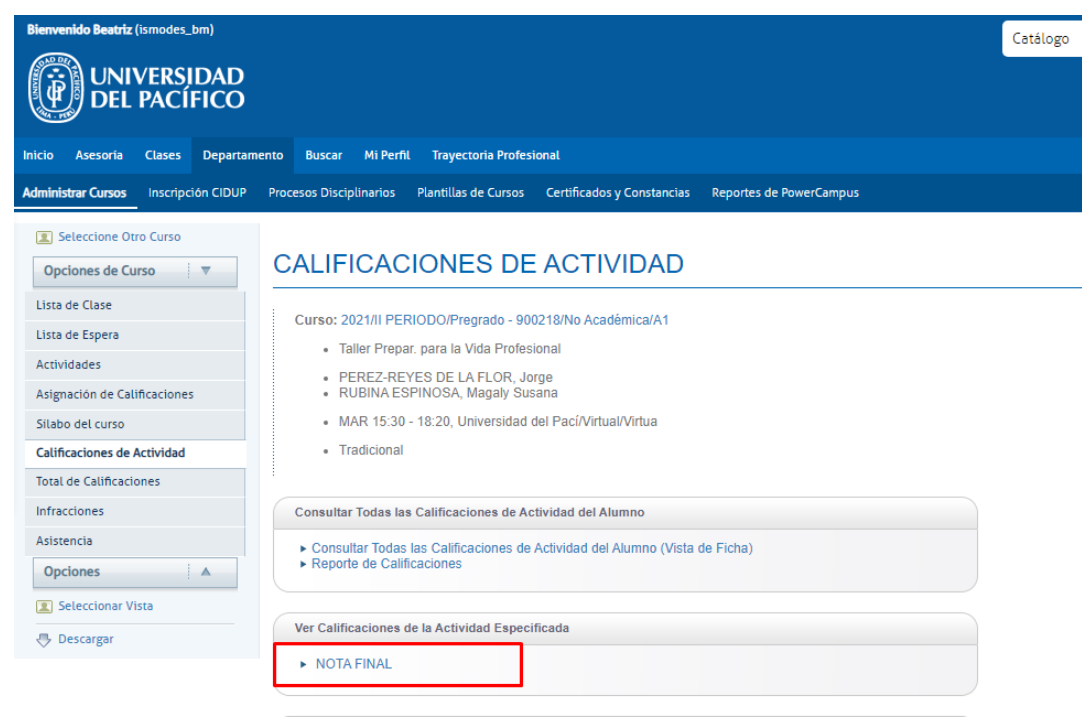

• En la columna de **Puntos Obtenidos** se coloca la calificación obtenida por cada alumno. **20 puntos si cumplió 0 puntos si no cumplió. No hay calificaciones intermedias (Ej. 13, 16, 18).** 

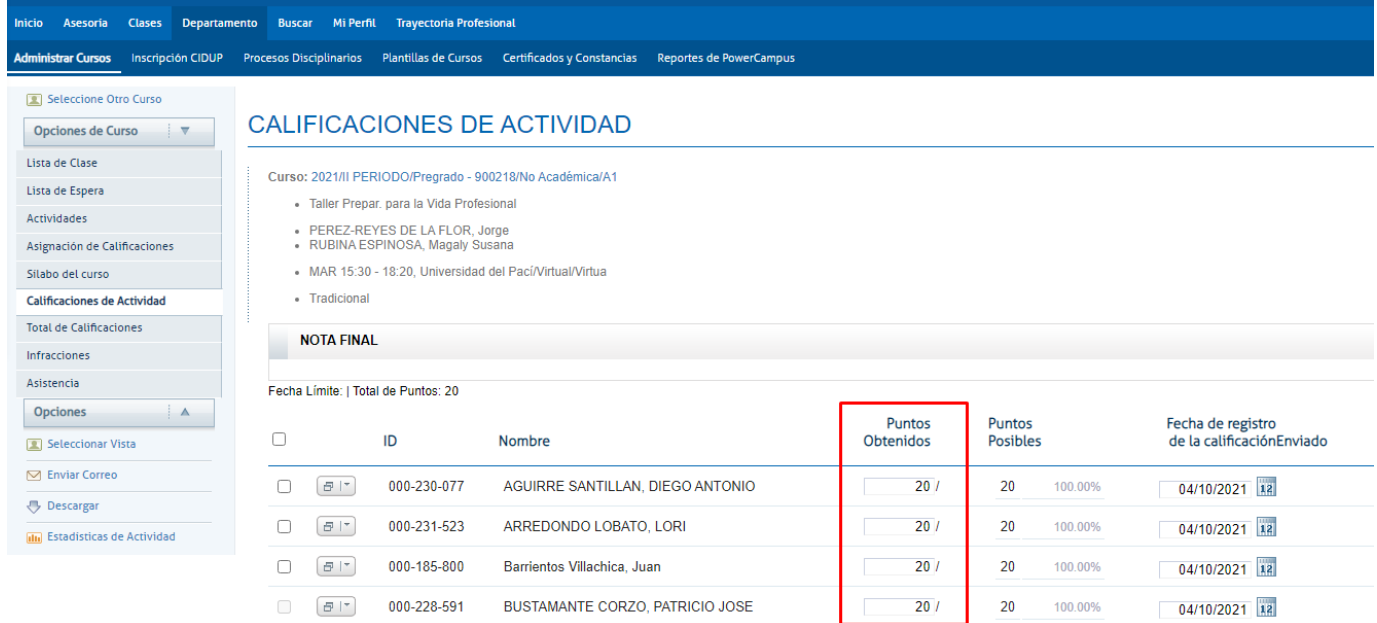

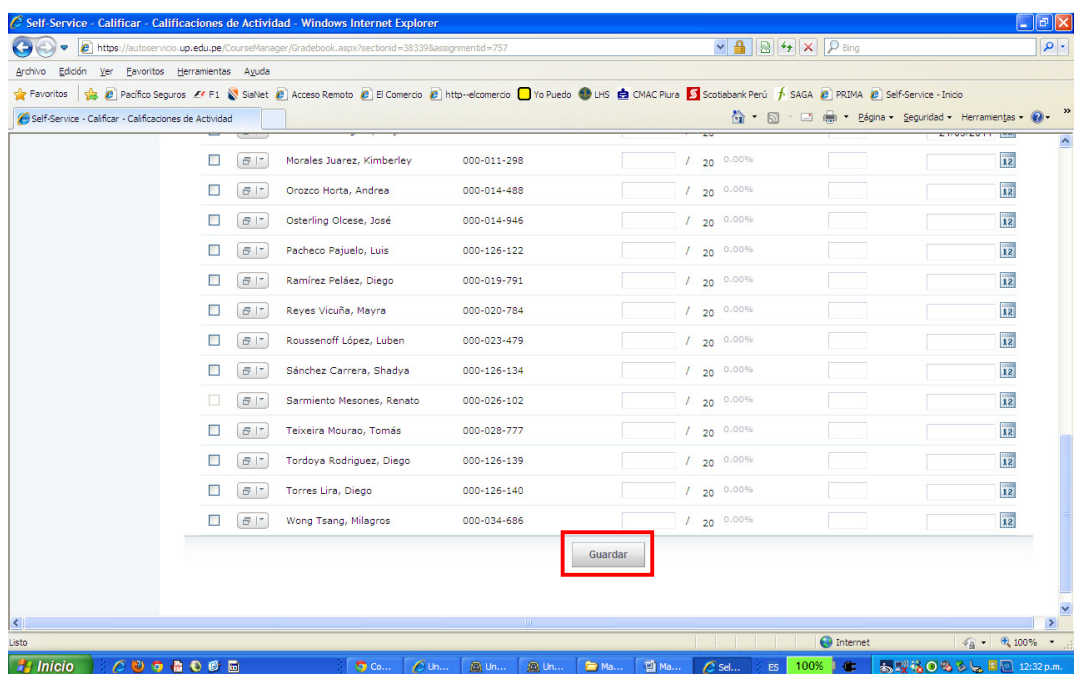

• Cuando termine de registrar las calificaciones de los alumnos, debe presionar **Guardar**.

#### Luego ir a calificaciones totales

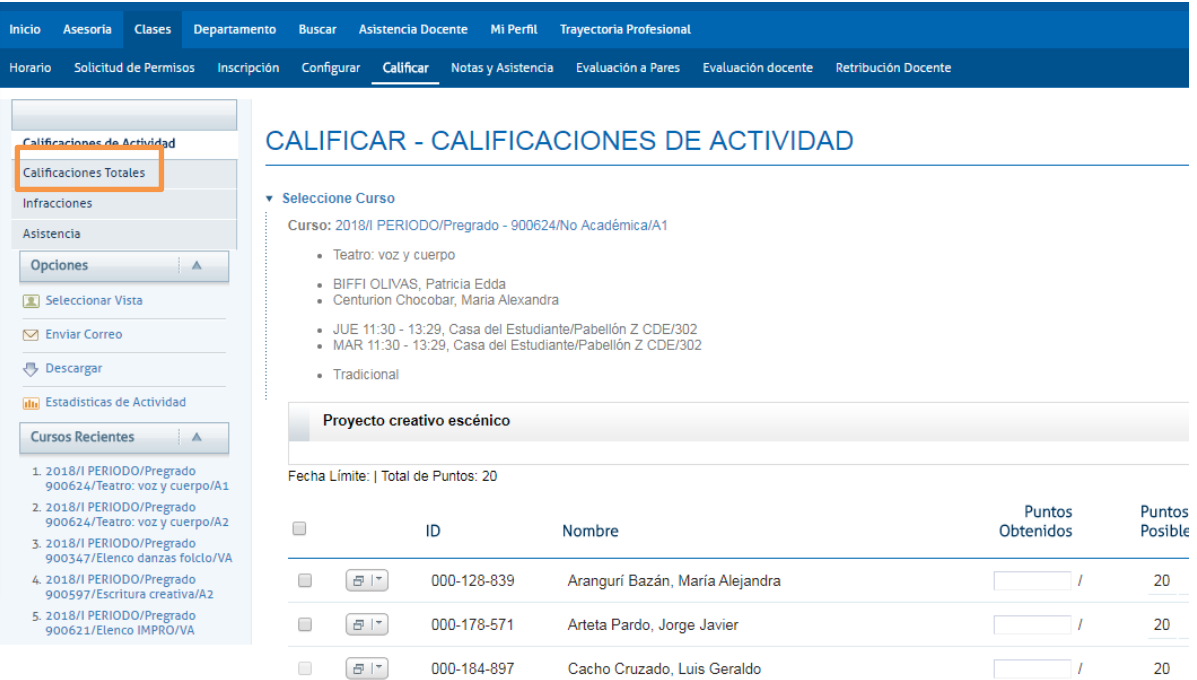

#### Presionar Aplicar periodo final

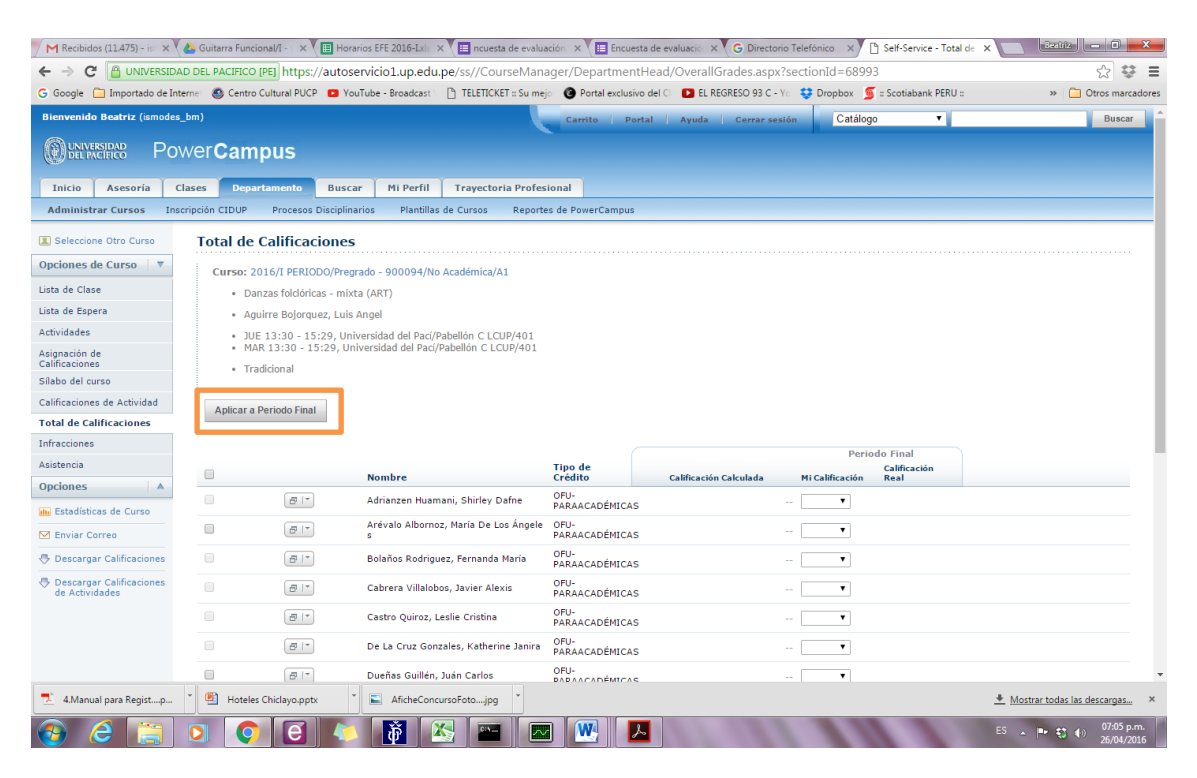

- Finalizar presionando ENVIAR PERIODO FINAL. Esta última acción es importante  $\bullet$ porque solo así el sistema envía las notas al historial del estudiante. Si no realiza esta última acción es como si no hubiera calificado a sus estudiantes.
- La última columna "calificación real" se completa automáticamente (en azul) al  $\bullet$ realizar el último paso. Con esta acción se termina el proceso.

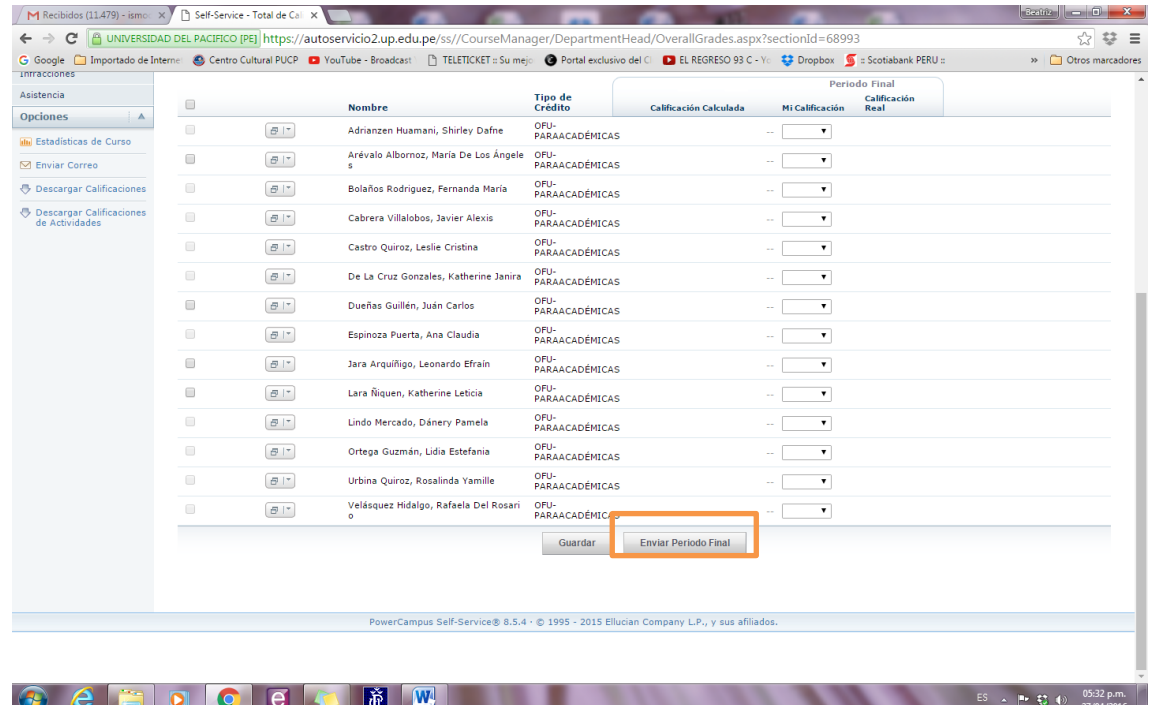

## Finalmente, se visualiza así:

 $\frac{1}{2}$ 

 $\mathbf{A}$ 

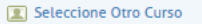

**Opciones de Curso** 

Lista de Clase

Lista de Espera

Actividades

Asignación de Calificaciones

Silabo del curso

Calificaciones de Actividad **Total de Calificaciones** 

Infracciones

Asistencia

Opciones

**Illi** Estadísticas de Curso

**⊠** Enviar Correo

← Descargar Calificaciones

 $\bigtriangledown$  Descargar Calificaciones de<br>Actividades

# **TOTAL DE CALIFICACIONES**

Curso: 2021/II PERIODO/Pregrado - 900218/No Académica/A1

- · Taller Prepar. para la Vida Profesional
- 
- · PEREZ-REYES DE LA FLOR, Jorge<br>· RUBINA ESPINOSA, Magaly Susana
- MAR 15:30 18:20, Universidad del Pací/Virtual/Virtua
- · Tradicional

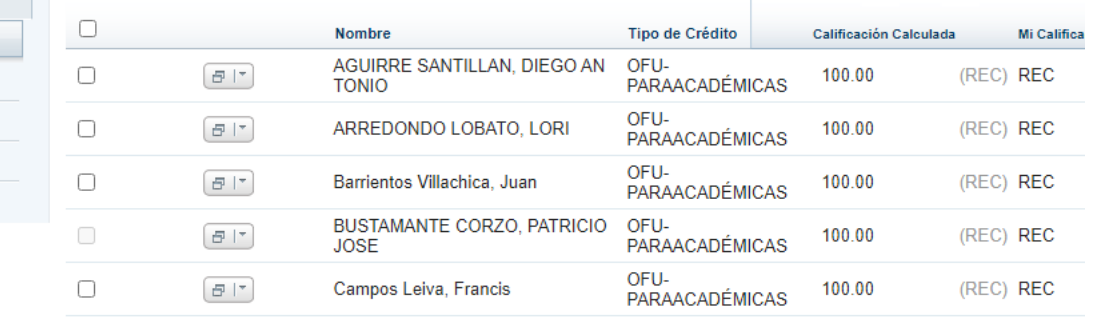